## **REMOTE DEPOSIT CAPTURE INSTALLATION PROCEDURE**

- **»** Requires administrative rights to the computer.
- **»** Scanner must be unplugged from computer.
- **»** Wait times may vary between installation steps, do not close out until prompted by system

## Part I –

### Scanner Driver Installation

- 1. Log into Business Online Banking from **www.unionsavings.com**.
- 2. Click on Account Services > Remote Deposit Check Capture. This will direct you to the home page for Remote Deposit Check Capture.
- **3.** From the Remote Deposit homepage click on Help > Download Scanner Drivers and select scanner model.
- **4.** When the window opens asking What do you want to do with Panini Universal Installer 4.2.002.zip? Click on Open or Run. The option depends on what browser the customer is running.
- **5.** A bar will appear at the bottom of the screen indicating installation progress. This could take a few seconds to complete. Once the installation is complete a file folder will open up.
- **6.** Click on Extract at the very top of the file folder  $>$  Click on Extract All  $>$  A window will open up. Click on Extract once more.
- **7.** Once the extraction is completed scroll down and double click on the application setup.exe. The Panini logo will open up and disappear. Wait a few seconds.
- 8. When the Panini Universal Installer window opens up click on Next.
- **9.** License Agreement window opens. Scroll down to review the License Agreement for Panini. Click on the box to accept the terms of the license agreement and click on Next. Please note – the Next button will not become active until the customer accepts the terms of the license agreement.
- **10.** Choose Destination Location window opens. The default is the C:\ drive. Click on Next.
- **11.** Select Feature Window opens. Click on Next. Installation takes a few seconds.
- **12.** An alert message window opens Please make sure that the scanner USB cable is disconnected. Once the scanner is disconnected click on OK to proceed. At this point It may appear as if nothing is happening. Wait a few seconds.
- **13.** Panini Avantor Control Module Client window opens. Click on Next.

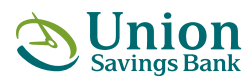

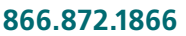

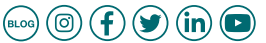

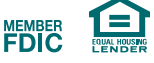

# **REMOTE DEPOSIT CAPTURE INSTALLATION PROCEDURE**

- **14.** Panini Avantor Control Module Client Setup Type window opens. Complete is the default option and should already be selected. Click on Next. Installation begins. Wait a few seconds.
- **15.** Confirmation window opens up. Click on Finish. Wait a few seconds.
- **16.** VisionXMulti-Function System Extensions Setup window opens. Click on Next.
- **17.** VisionXMulti-Function System Extensions Setup Choose Destination window opens. The default is the C:\ drive. Click on Next.
- **18.** VisionXMulti-Function System Extensions Setup Select Features windows opens. The default is the C:\ drive. Click on Next. Installation takes a few seconds.
- **19.** A window will come up prompting you to connect printer (scanner) to the PC. Connect scanner to computer and click on OK. This steps takes a few seconds.
- 20. A confirmation window Install Shield Wizard Complete will open up. Click on Finish.
- 21. You will be brought back to file folder. Close the file folder and return to the Remote Deposit Homepage to complete the Webscan installation.

### Part II –

### Webscan Installation

- **1.** From the Remote Deposit Capture homepage click on Help and select Download Webscan from the drop down menu.
- 2. A banner will appear at the foot of the screen Do you want to run or save WebScanCapture Setup.msi (7.46MB) from **netimagelr5.fidelityifs.com**? Click on Run.
- **3.** Welcome to the Webscan Setup Wizard window will open up. Click on Next.
- 4. Select Installer Folder window will open up. The default is C:\ drive. Click on Next.
- **5.** Confirm Installation window will open up. Click on Next to begin installation.
- **6.** Installing WebScan window opens with a progress bar. Installation takes a few seconds.
- **7.** Webscan installation is complete and a confirmation window will open up. Click on Close. The Webscan icon will now appear on the desktop and on the bottom right hand side of the screen as an open application.
- 8. Process a deposit to check that installation was completed successfully

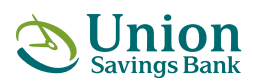

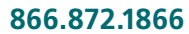

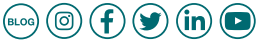

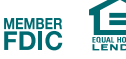